# Installation der CloudBox

**doc.everhome.de**[/display/OH/Installation+der+CloudBox](https://doc.everhome.de/display/OH/Installation+der+CloudBox)

Um ein Gerät mit everHome steuern zu können, ist eine everHome CloudBox in Ihrem Heimnetzwerk erforderlich, die mit Ihrem Kundenkonto verbunden ist. Eine CloudBox können Sie in unserem [Online Shop](https://business.ks-licht.de/everHome-CloudBox-3-0-Licht-Paket-EVER-899900--64321.html) erwerben. Im Licht Paket stehen Ihnen Sensoren und Aktoren von 20 Herstellers für die Geräteauswahl zur Verfügung. Mit dem Licht Paket können 50 Sensoren/Aktoren verwendet werden.

## Sch[ritt-für-Schritt Anleit](#page-0-0)ung

#### <span id="page-0-0"></span>1. Anmeldung mit Email-Adresse und Passwort

Melden Sie sich mit Ihrer Email-Adresse und Ihrem Passwort am everHome Portal in einem Browser an. Im everHome Portal lassen sich alle Ihre Räume, Geräte, Gruppen, Szenen, Zeitplanungen einfach und bequem verwalten. Sollten Sie noch über kein Kundenkonto verfügen, so registrieren Sie sich unter<https://everhome.de/nologin?redirect=/dashboard>.

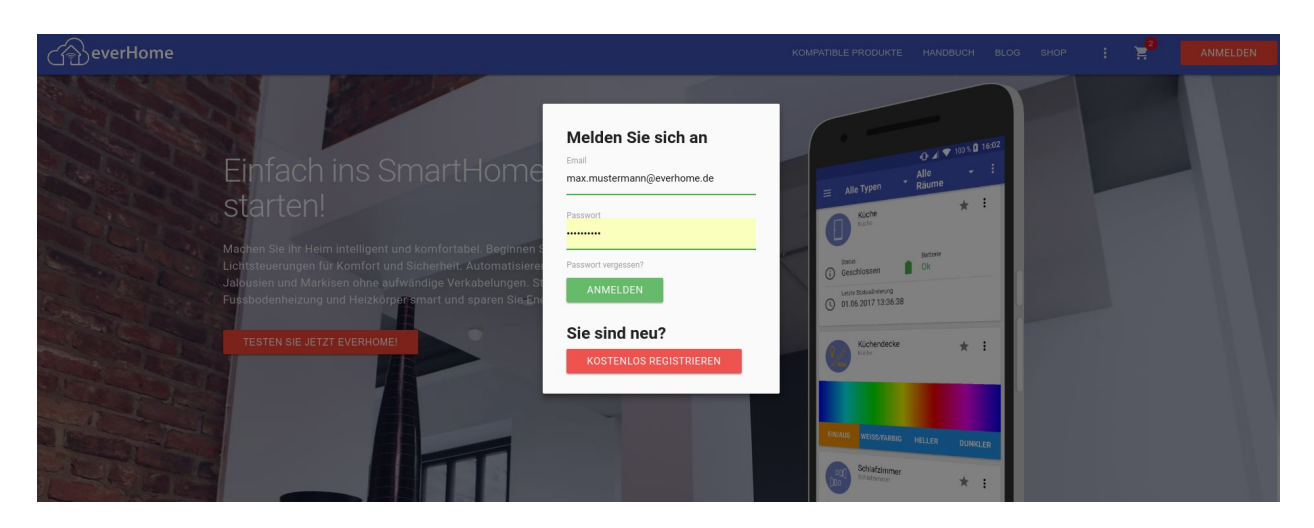

#### 2. Fügen Sie die CloudBox Ihrem Kundenkonto hinzu

Klicken Sie auf die Auswahl 'Geräte'. Fügen Sie die CloudBox als neues Gerät hinzu. Wählen Sie hierzu den Menuepunkt 'Neues Gerät +' aus, um die CloudBox Ihrem Kundenkonto über die Eingabe der Seriennummer hinzuzufügen. Wählen Sie hierzu den

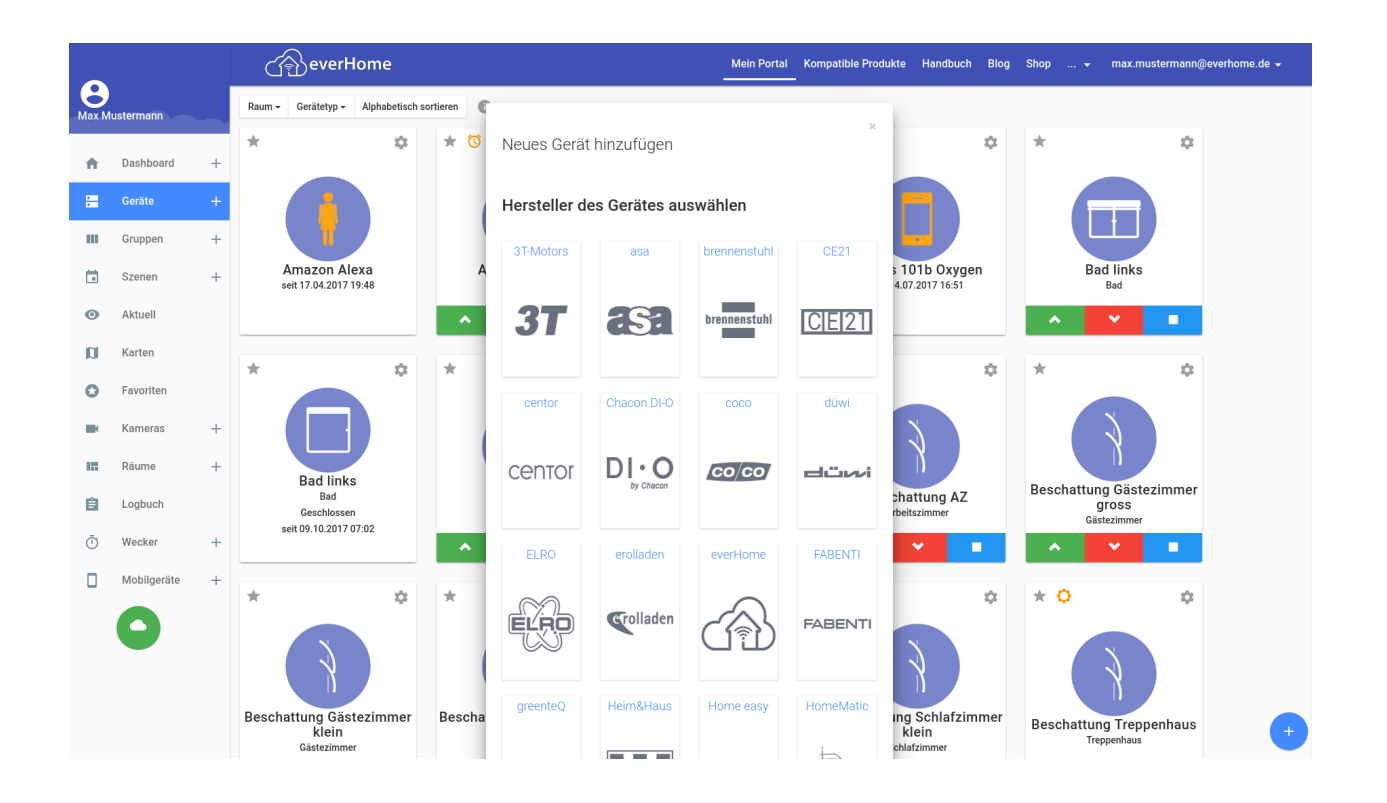

Geben Sie die Seriennummer der CloudBox (12-stellig, Buchstaben und Ziffern) ein und betätigen Sie die Schaltfläche 'GERÄT HINZUFÜGEN'. Die Seriennummer finden Sie auf der Rückseite des Gehäuses der CloudBox.Ihre everHome CloudBox wird nun unter den 'Geräten' angezeigt. Der Status Ihrer CloudBox ist 'OFFLINE', da die CloudBox noch nicht mit dem everHome Server über das Internet verbunden ist.

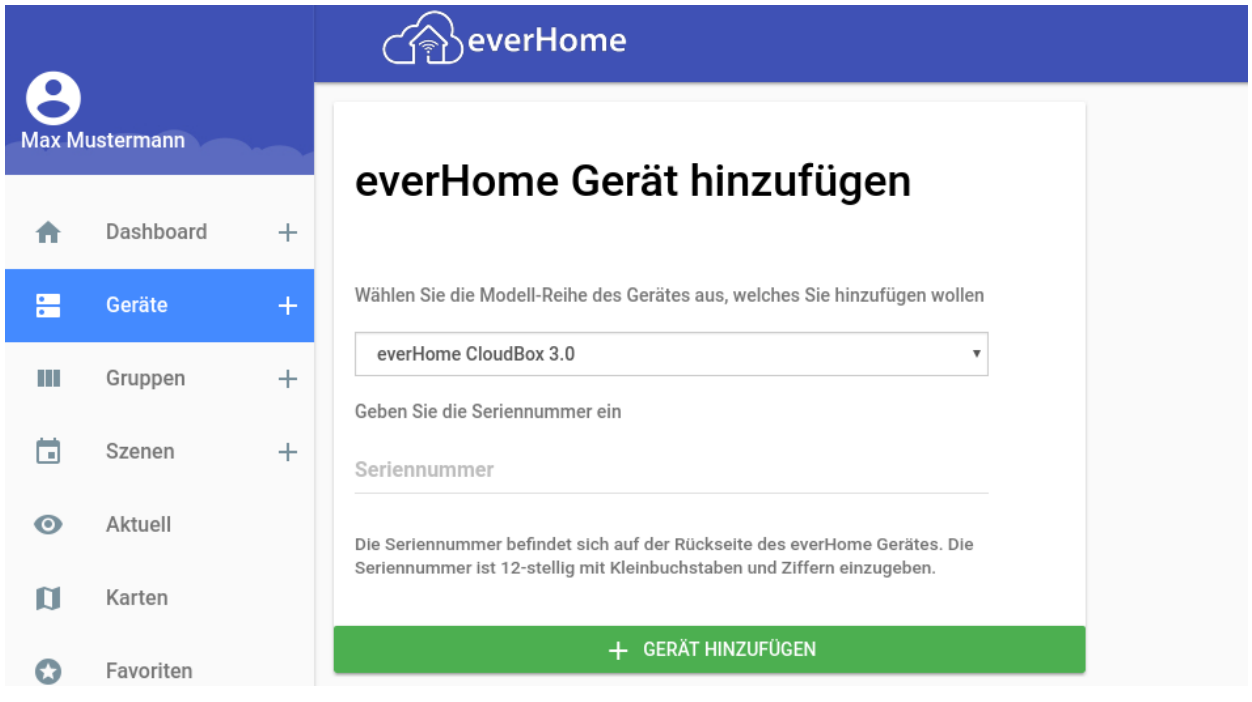

### 3. Verbinden Sie die CloudBox über das Netzwerk Kabel mit einem freien Port Ihres Internet Routers

 An Ihrem Router muss DHCP aktiviert sein, damit die CloudBox eine IP-Adresse in Ihrem Heimnetzwerk bekommt.

Bleibt die LED der CloudBox **ROT**, so erhält die CloudBox keine gültige IP-Adresse von Ihrem Router.

4. Verbinden Sie die CloudBox über das Mini USB Kabel mit dem mitgelieferten Netzteil und stecken Sie das Netzteil in eine Steckdose

Die LED der CloudBox leuchtet nach ein paar Sekunden **GRÜN** und ist mit dem everHome Server verbunden. Dieser Vorgang kann aber auch bis zu 2 Minuten dauern. Unterbrechen Sie den Startvorgang der CloudBox nicht. Sollte die LED der CloudBox **ROT** bleiben und nicht zu **BLAU** wechseln, so erhält die CloudBox keine gültige IP-Adresse von Ihrem Router. Überprüfen Sie Ihre Routereinstellungen. Auf dem Router muss DHCP aktiviert sein. Wird die LED der CloudBox **GRÜN**, so hat diese sich mit dem everHome Server im Internet verbunden.

 Nutzen Sie zur Stromversorgung der CloudBox nicht den USB Anschluss des Routers, da dieser nicht ausreichend Strom bereitstellt.

Nach Einschalten der CloudBox leuchtet die LED zunächst **ROT**. Die CloudBox bootet. Wird die LED **BLAU**, so sucht die CloudBox zunächst nach einem Firmware-Update in Ihrem Heimnetzwerk.

Danach erlischt die LED für eine Sekunde und wird wieder **ROT**.

Wird dann die LED erneut **BLAU**, so hat die CloudBox im Heimnetzwerk vom DHCP des Routers eine gültige IP-Adresse erhalten und versucht sich mit dem everHome Server über das Internet zu verbinden.

Wird die LED **GRÜN**, so ist die CloudBox über das Internet mit dem everHome Server verbunden.

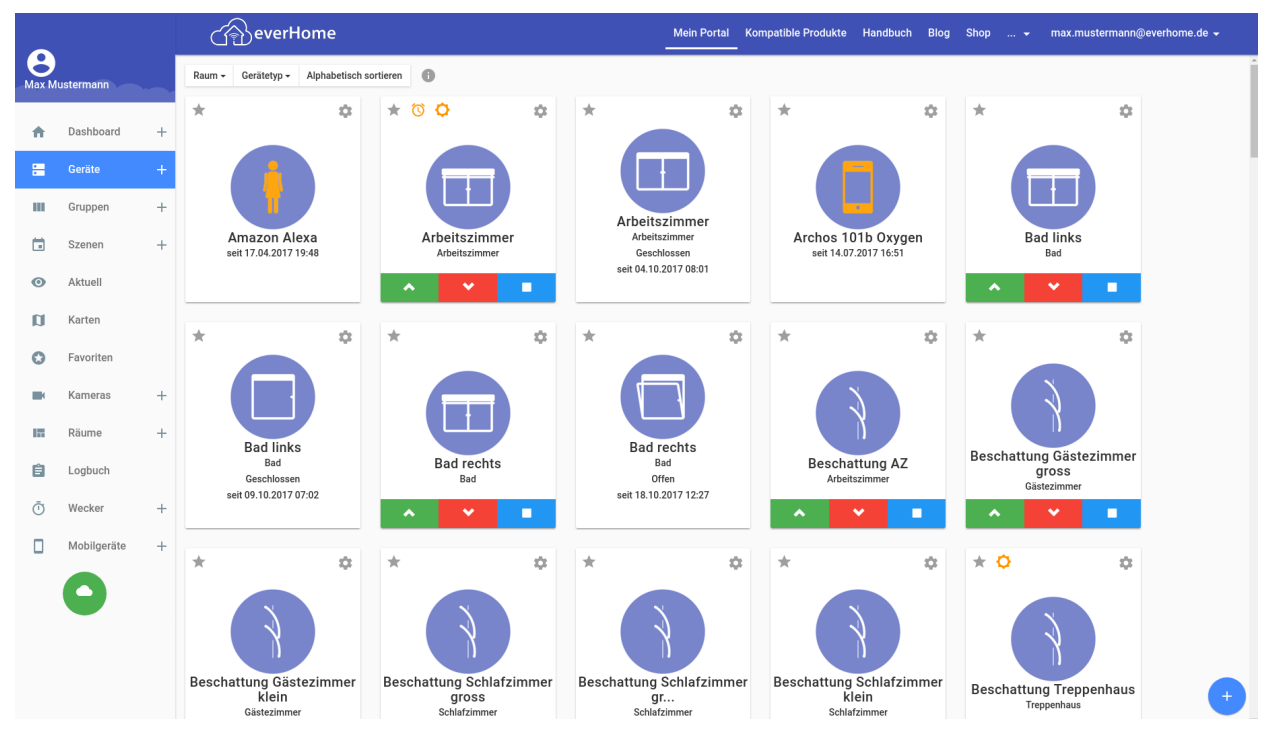

Der aktuelle Status [**GRÜN**] der CloudBox wird im everHome Portal unterhalb des Navigationsmenüs angezeigt.